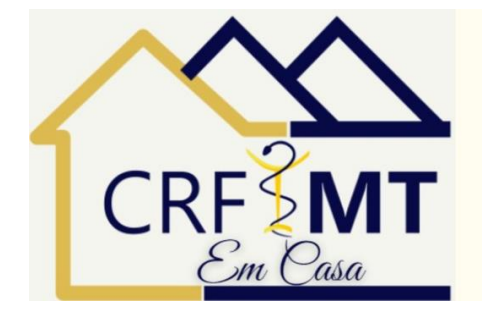

# **Emissão da CRT**

## **Passo a Passo**

## **1º – Acessar o CRF-MT em Casa e fazer o login**

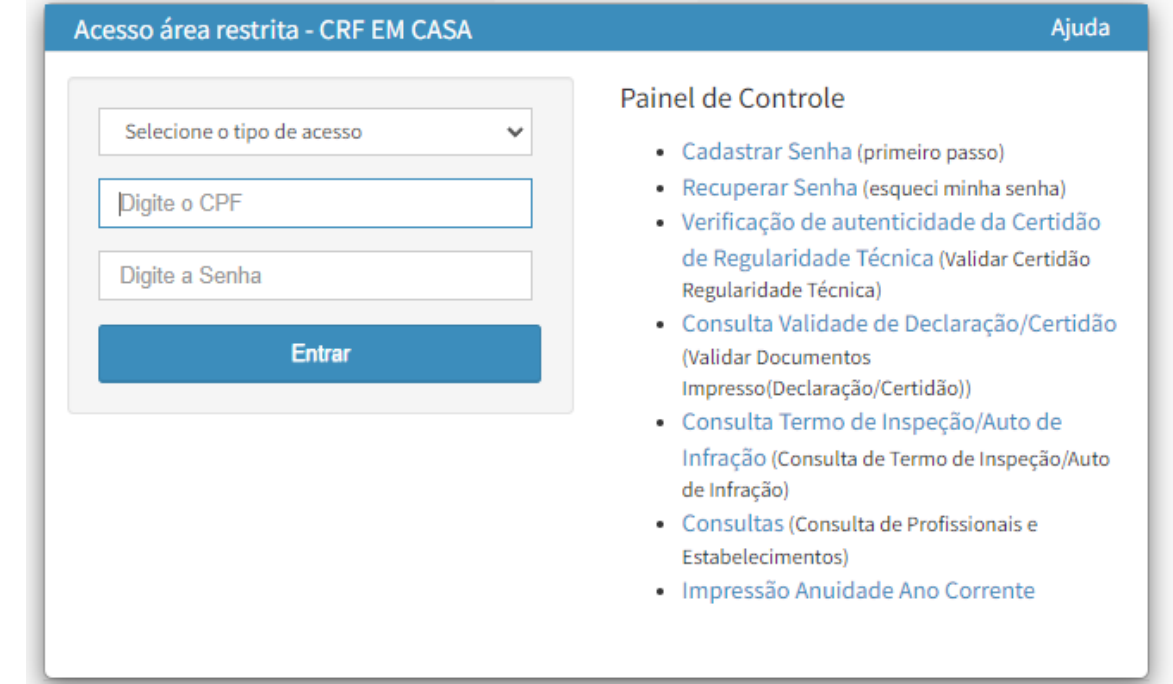

### 2º - Selecione o tipo de acesso como Pessoa Física ou Jurídica

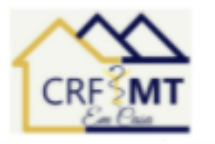

#### Acesso área restrita - CRF EM CASA

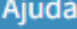

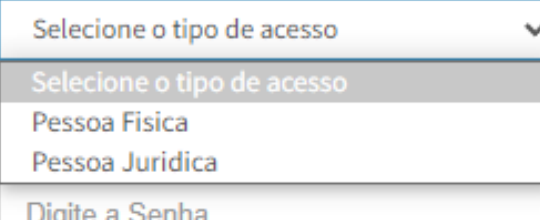

#### **Entrar**

#### Painel de Controle

- Cadastrar Senha (primeiro passo)
- · Recuperar Senha (esqueci minha senha)
- · Verificação de autenticidade da Certidão de Regularidade Técnica (Validar Certidão Regularidade Técnica)
- · Consulta Validade de Declaração/Certidão (Validar Documentos Impresso(Declaração/Certidão))
- · Consulta Termo de Inspeção/Auto de Infração (Consulta de Termo de Inspeção/Auto de Infração)
- Consultas (Consulta de Profissionais e Estabelecimentos)
- · Impressão Anuidade Ano Corrente

## **3º – Logo após acessar o login, irá abrir a tela inicial**

## **Pessoa Física**

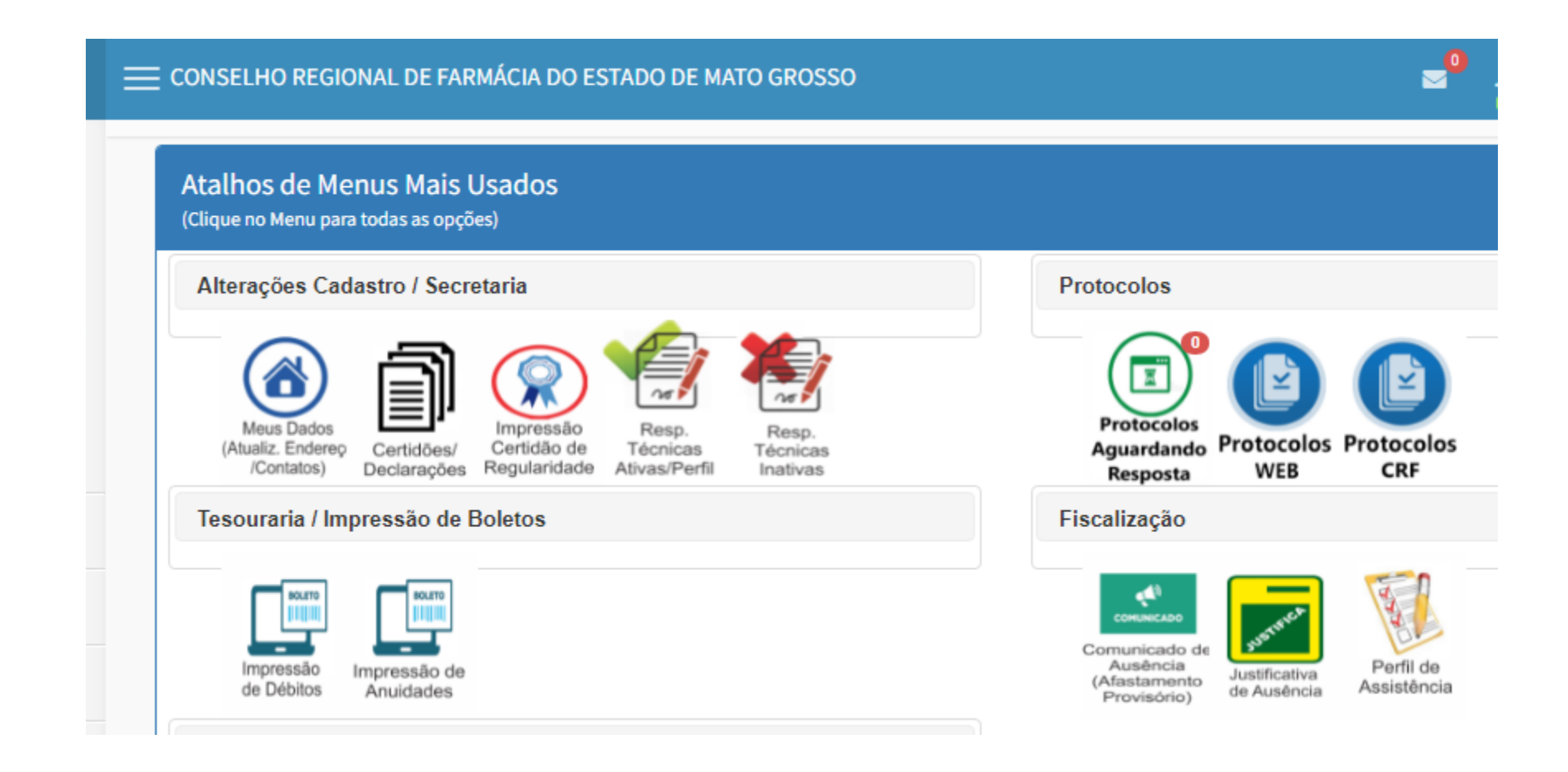

# **3º – Logo após acessar o login, irá abrir a tela inicial**

**Pessoa Jurídica**

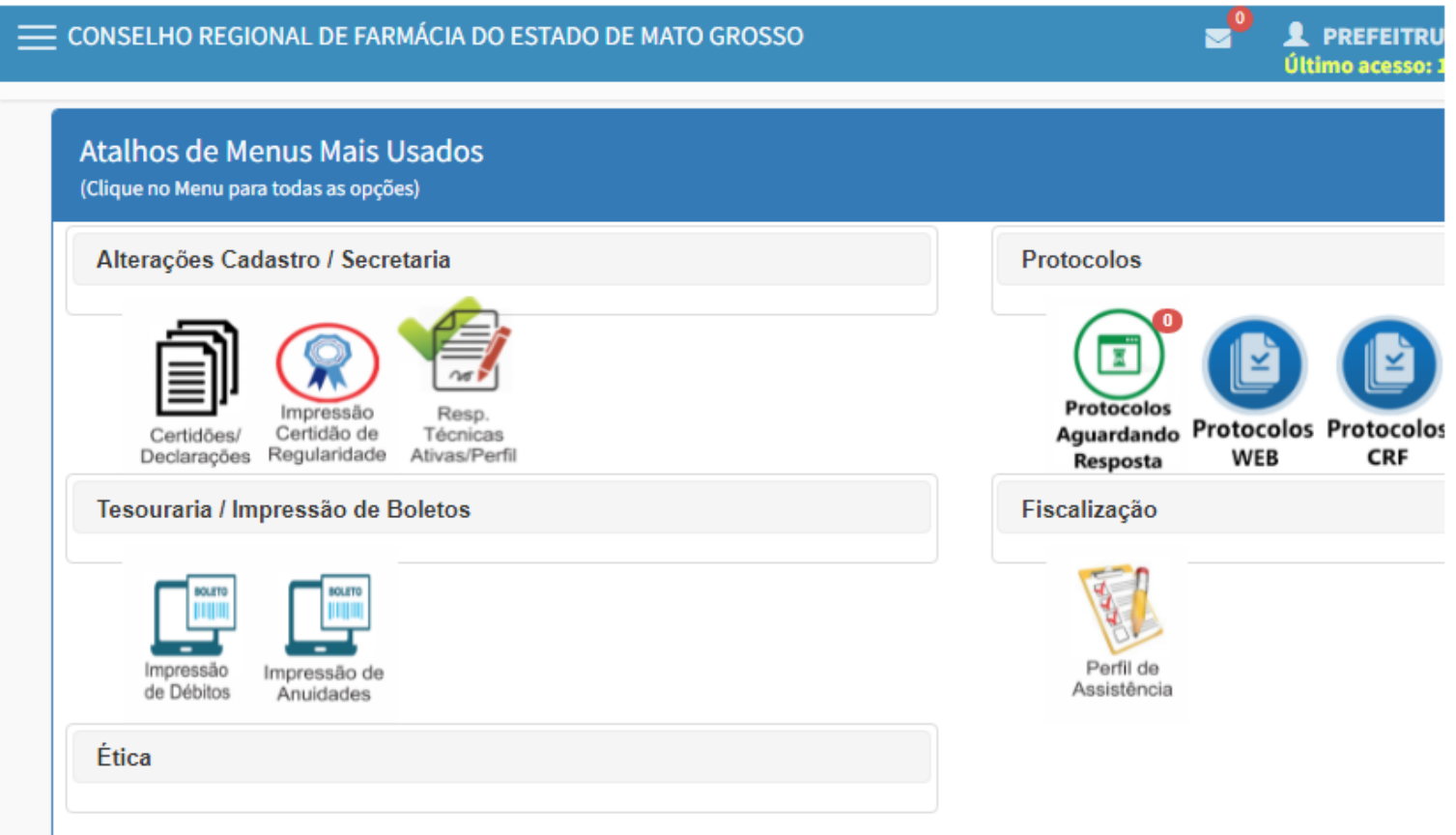

# **4º – Clique no ícone da impressão do CRT**

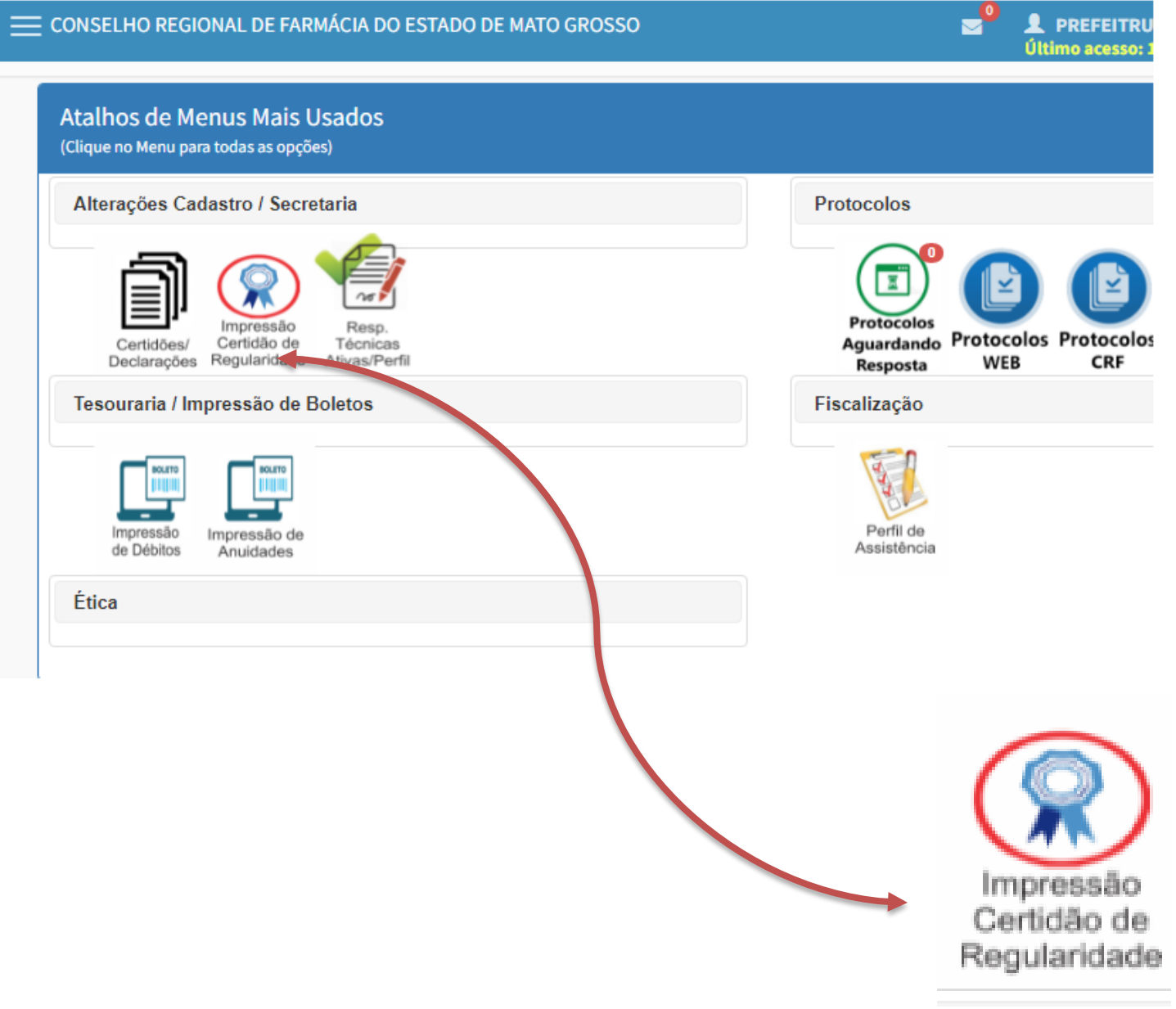

# 5º - Após abrir a impressão da CRT, aperte em "Clique aqui para Emissão"

#### CONSELHO REGIONAL DE FARMÁCIA DO ESTADO DE MATO GROSSO

#### IMPRESSÃO CERTIDÃO REGULARIDADE TÉCNICA

Clique no Icone [8] para Imprimir (se disponível) OU Clique para Renovar/ (se disponível)\*\*\* A Renovação ficará disponível 5 dias antes do vencin Caso a CRT não figue disponível na hora, será gerado um protocolo solicitando ao setor responsável por sua geração!

Caso já tenha solicito a CRT, aguarde o prazo médio de 3 dias úteis para resposta! A CRT provisória será considerada válida até a data impressa no documento ou até a geração da CRT Definitiva. Após a emissão da CRT definitiva, a Provisória será invalidada automaticamente.

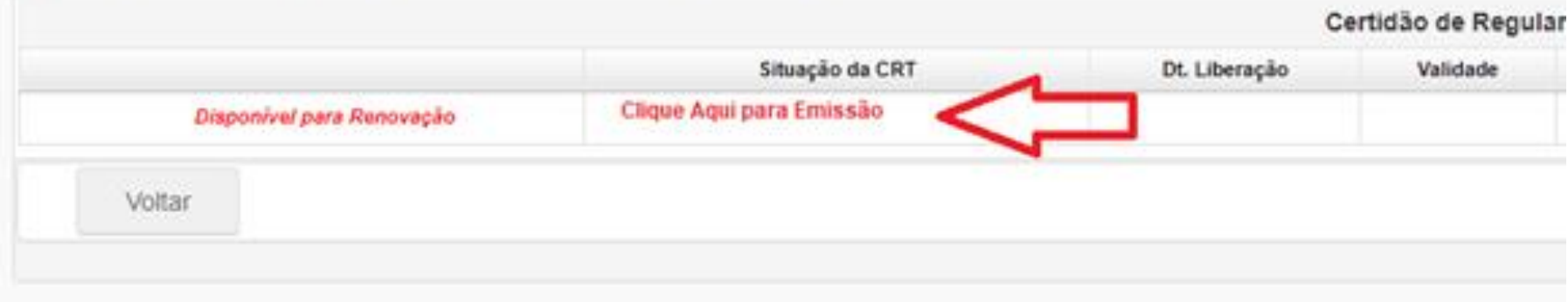

# **6º – Senão houver nenhuma restrição, irá aparecer a tela "CRT gerada com sucesso"**

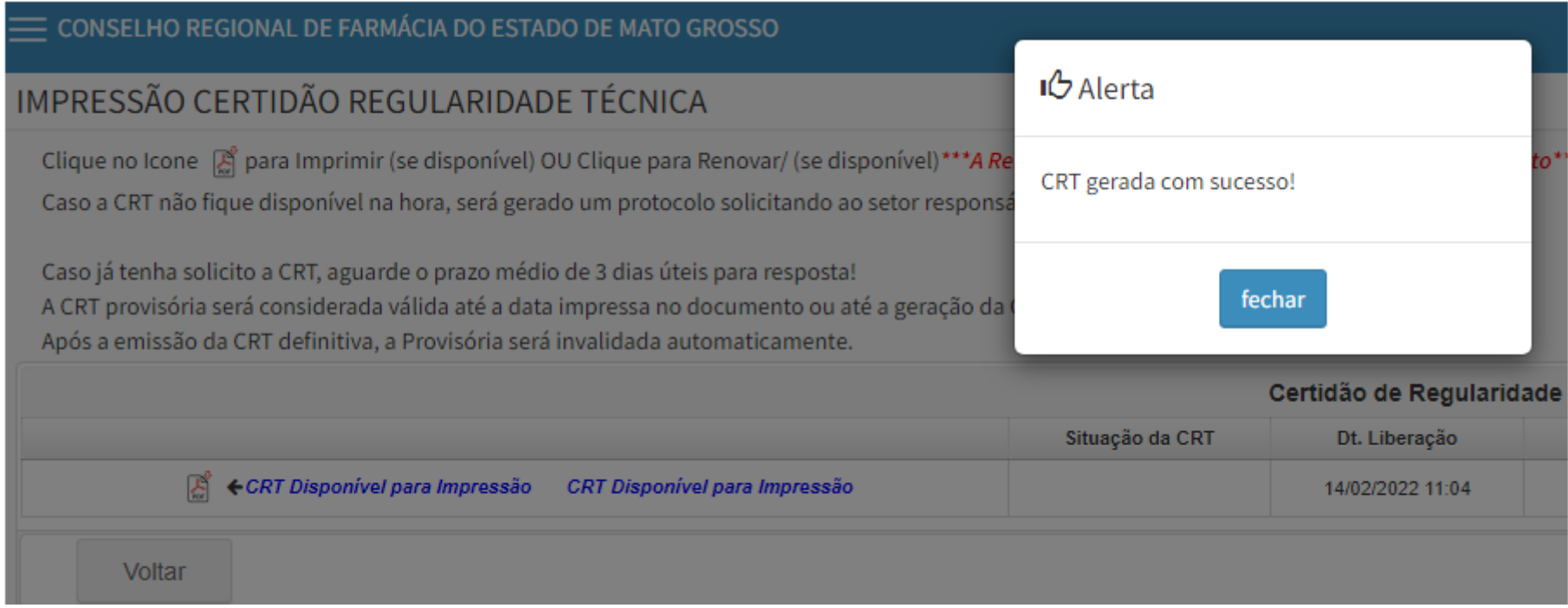

# 7º - Clique no ícone em PDF

### IMPRESSÃO CERTIDÃO REGULARIDADE TÉCNICA

Clique no Icone [ para Imprimir (se disponível) OU Clique para Renovar/ (se disponível) \*\*\* A Renovação ficará disponível 5 Caso a CRT não fique disponível na hora, será gerado um protocolo solicitando ao setor responsável por sua geração!

Caso já tenha solicito a CRT, aguarde o prazo médio de 3 dias úteis para resposta! A CRT provisória será considerada válida até a data impressa no documento ou até a geração da CRT Definitiva. Após a emissão da CRT definitiva, a Provisória será invalidada automaticamente.

![](_page_7_Picture_19.jpeg)

### 8º - Confirme Leitura

Informações Importantes para Impressão de CRT via WEB!

Leia todas as informações e clique em 'Confirmar Leitura' para impressão da CRT!

#### Observações:

1 - Por infração a qualquer norma relativa a atividade profissional perderá este documento seu valor, podendo o respectivo CRF determinar o seu recolhimento.

2 - A baixa de Responsabilidade técnica (RT) deverá ser comunicada pelo profissional à Vigilancia Sanitária correspondente.

3 - Na baixa de responsabilidade técnica (RT), está certidão perderá valor, é obrigatóroa o protocolo junto ao CRF.

#### CÓDIGO DE ÉTICA DA PROFISSÃO FARMACÊUTICA Aprovado pela Resolução Nº 596/2014

Art. 13 - O farmacéutico deve comunicar previamente ao Conselho Regional de Farmácia, por escrito, o afastamento temporário das atividades profissionais pelas quais detém responsabilidade técnica, quando não houver outro farmacêutico que, legalmente, o substitua.

§ 1º - Na hipótese de afastamento por motivo de doença, acidente pessoal, óbito familiar ou por outro imprevisível, que requeira avaliação pelo Conselho Regional de Farmácia, a comunicação formal e documentada deverá ocorrer em 5(cinco) dias úteis após o fato.

§ 2<sup>e</sup> - Quando o afastamento ocorrer por motivo de férias, congresso, cursos de aperfeiçoamento, atividades administrativas ou outras previamente agendadas, a comunicação ao Conselho Regional de Farmácia deverá ocorrer com antecedência mínima de 48(quarento e oito) horas.

Art. 14 - É proibido ao farmacêutico:

 $($ ...)

XXXIV - intitular-se responsável técnico por qualquer estabelecimento sem a autorização prévia do Conselho Regional de Farmácia, comprovada mediante a Certidão de Regularidade correspondente.

## 9º - Sua CRT foi gerada clique no ícone para imprimir

![](_page_9_Picture_4.jpeg)